## Postup registrace nové provozovny pro ohlašování "agendy **ovzduší"**

**Registraci "nové" provozovny musí ohlašovatel provést, pokud jsou splněny následující skutečnosti:**

- jedná se o provozovnu, která byla příslušným úřadem povolena k provozu (vznikla) v průběhu roku 2011, nebo
- se jedná o provozovnu, která je od 1.11. 2011 zařazena mezi střední nebo velké zdroje z důvodu účinnosti novely nařízení vlády č. 615/2006 Sb. vydané pod č. 294/2011 Sb., nebo
- se jedná o provozovnu stávající, u níž došlo ke změně IČO v průběhu roku 2011, nebo
- došlo ke změně nejvyšší kategorie zdroje na provozovně, např. z důvodů změny kategorizace uvedené ve vyhlášce 337/2009 Sb. nebo novely nařízení vlády č. 615/2006 Sb. vydané pod č. 294/2011 Sb.

## **Registrace nové provozovny se provede podle následujícího postupu:**

1) Po zadání přihlašovacích údajů a přihlášení se myší klikne na záložku "Můj účet".

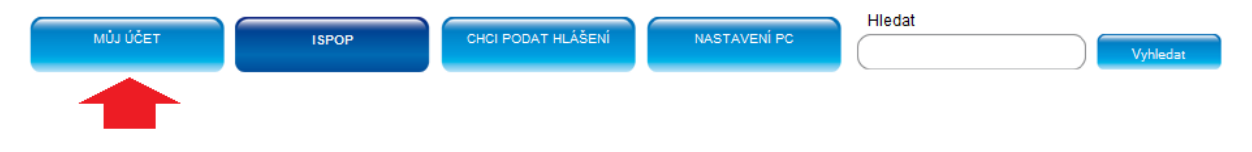

2) V levé části obrazovky se zobrazí nabídka, ve které se myší klikne na možnost "Správa provozoven".

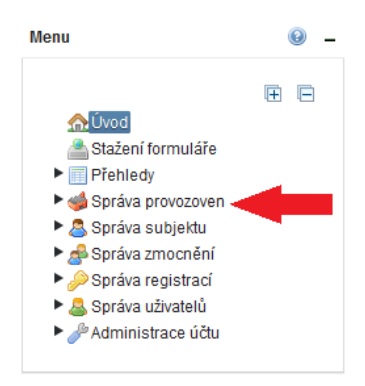

3) V nabídce "Správa provozoven" se vybere možnost "Registrace provozovny".

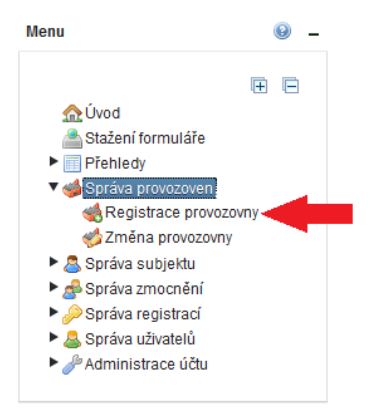

4) Ve střední části obrazovky se zobrazí okno, ve kterém se provede volba organizace, která je provozovatelem nové provozovny a typu provozovny. V tomto případě se zvolí typ "Ovzduší".

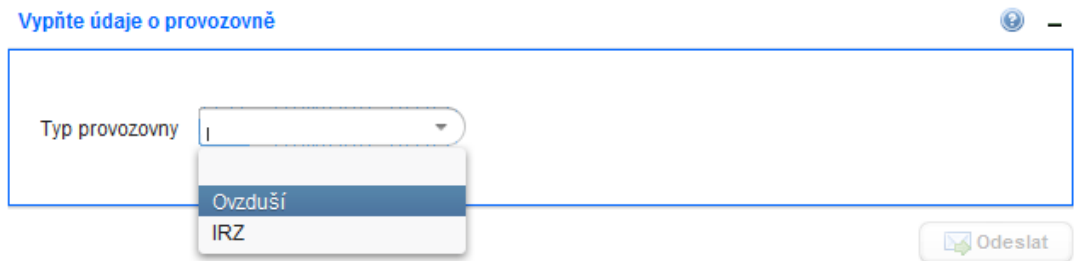

5) V dalším kroku se doplní údaje o provozovně.

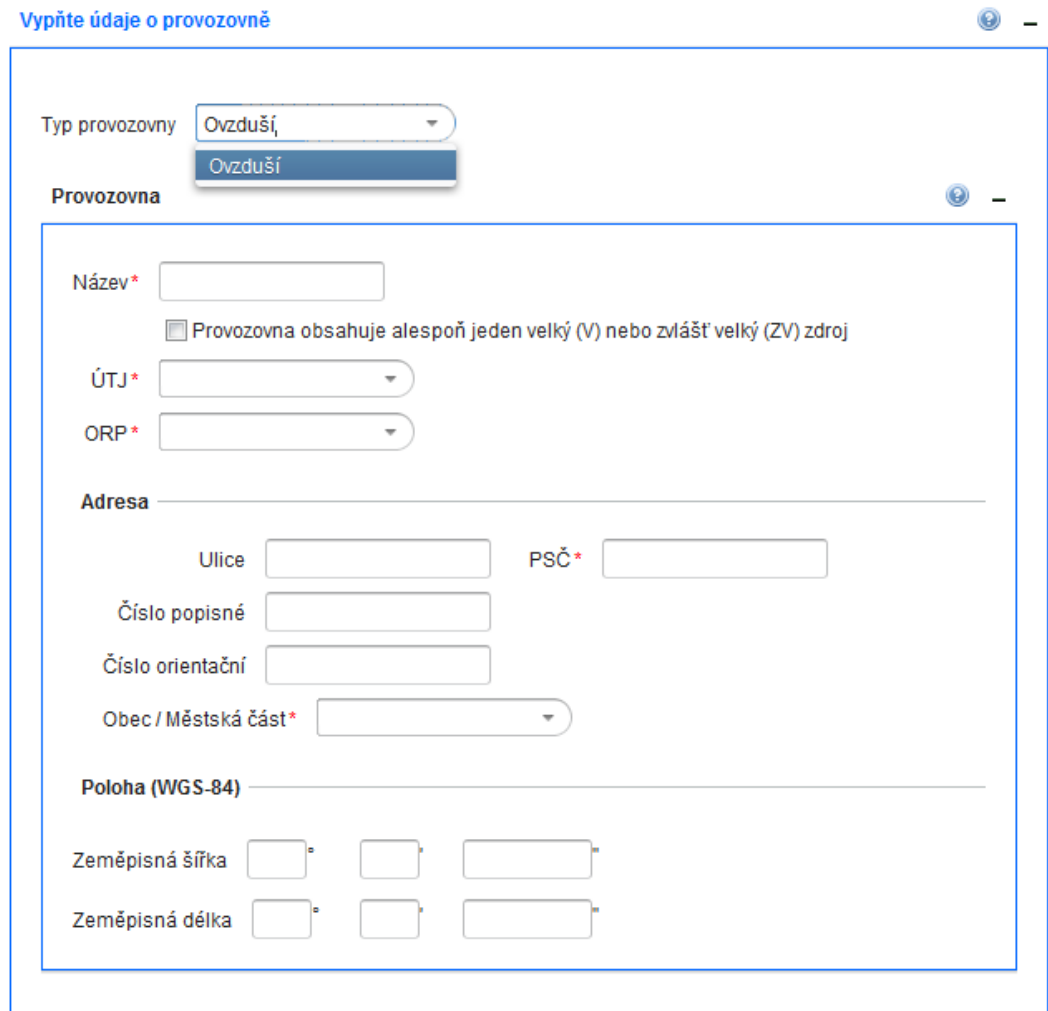

6) Po vyplnění všech relevantních údajů se vše potvrdí kliknutím na tlačítko "odeslat".

**S** Odeslat

Po odeslání údajů systém ISPOP automaticky přidělí nové provozovně identifikační číslo (IČP) a ta se objeví v přehledu provozoven. **Proces registrace provozovny proběhne okamžitě a nevyžaduje autorizaci.**